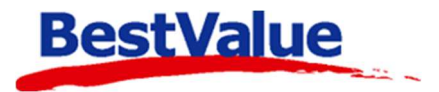

# **Brukerveiledning**

# Tema

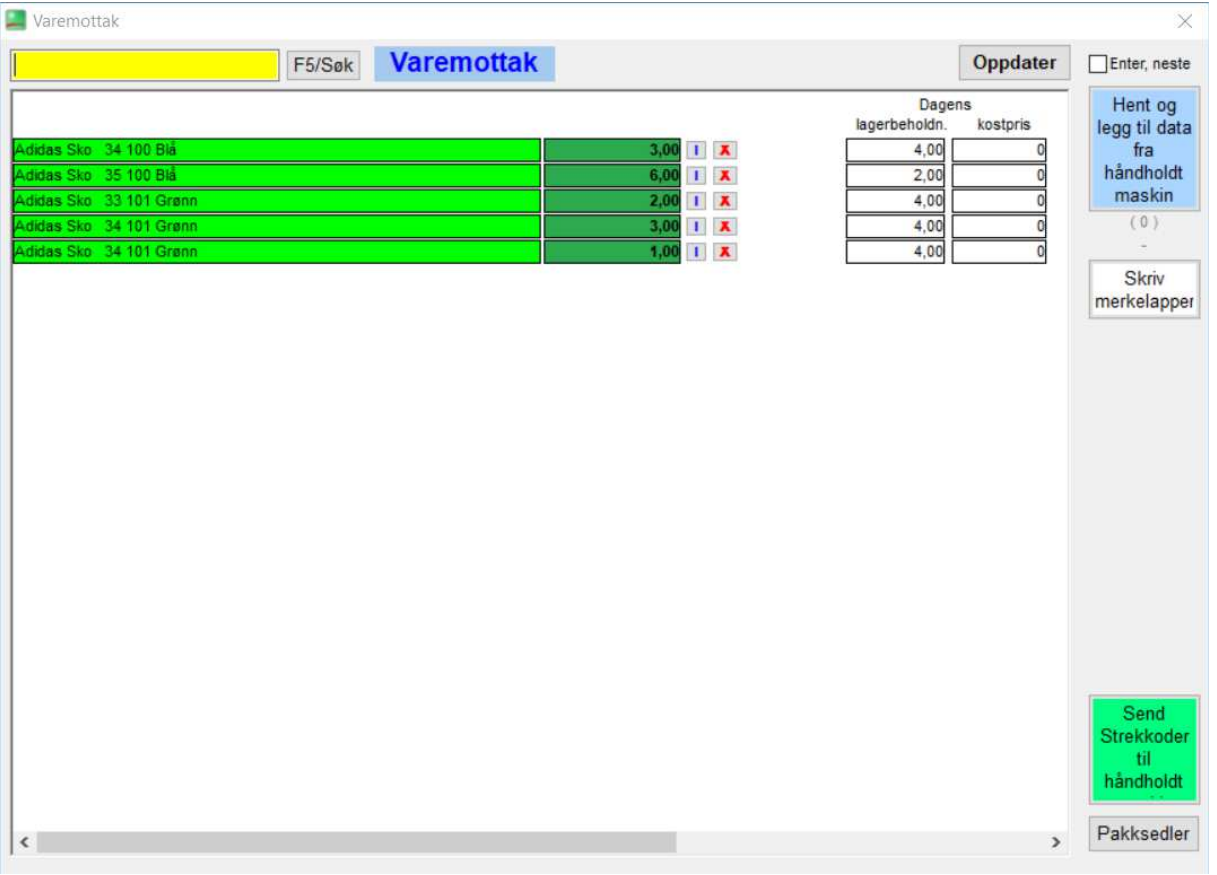

## **Support**

**E-post:** kundesenter@bestvalue.no **Sentralbord**: 47 92 92 09 (support man-fre 08-16) **Support utenom kontortid**: 47 92 92 09 (16-22)

## Varemottak

Om du er usikker på om snittkost er aktivert, ta kontakt med kundesenteret!

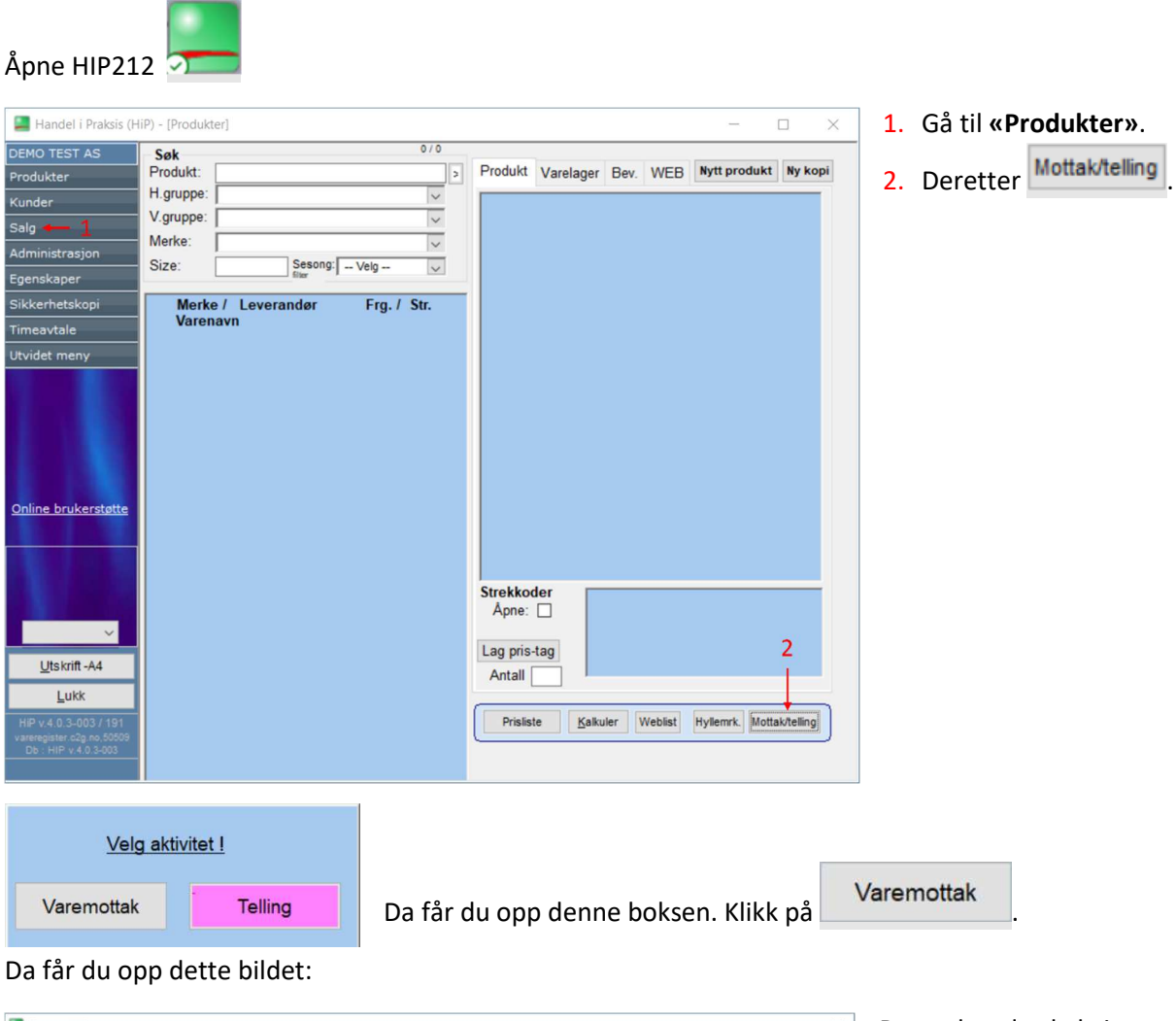

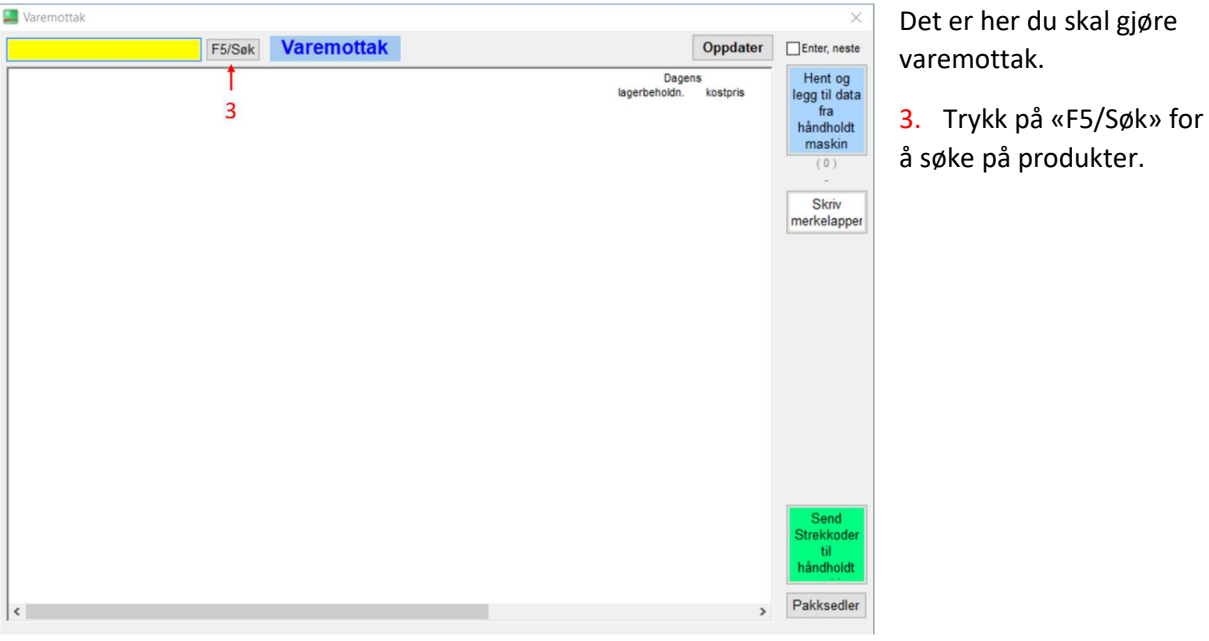

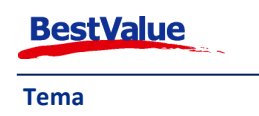

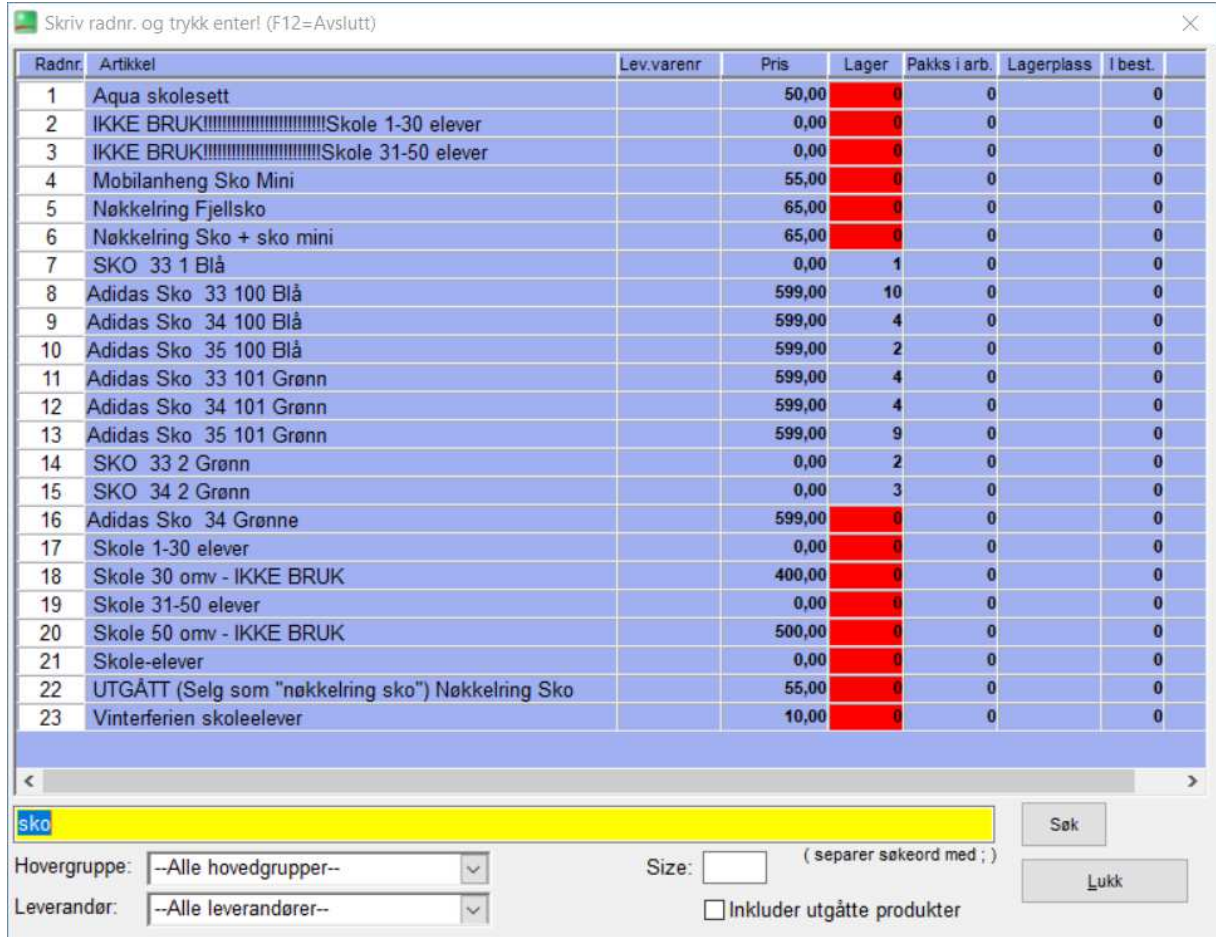

Her har jeg søkt på **«sko»**, deretter må jeg velge hvilket produkt jeg skal kjøre varemottak på. I dette tilfellet velger jeg rad nummer **9**, som "Adidas" størrelse "39".

Tast **«1»** etterfulgt av **[ENTER]** på tastaturet eller trykk på rad linjen. Da får du opp denne boksen:

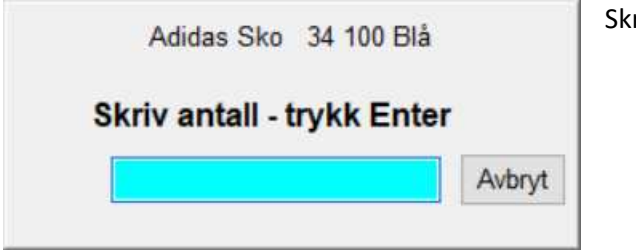

riv antall – trykk **[ENTER]**.

Da vil produktet legge seg i varemottak vinduet. Gjenta steg 3 frem til du har lagt inn alle varene du har mottatt.

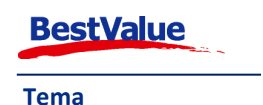

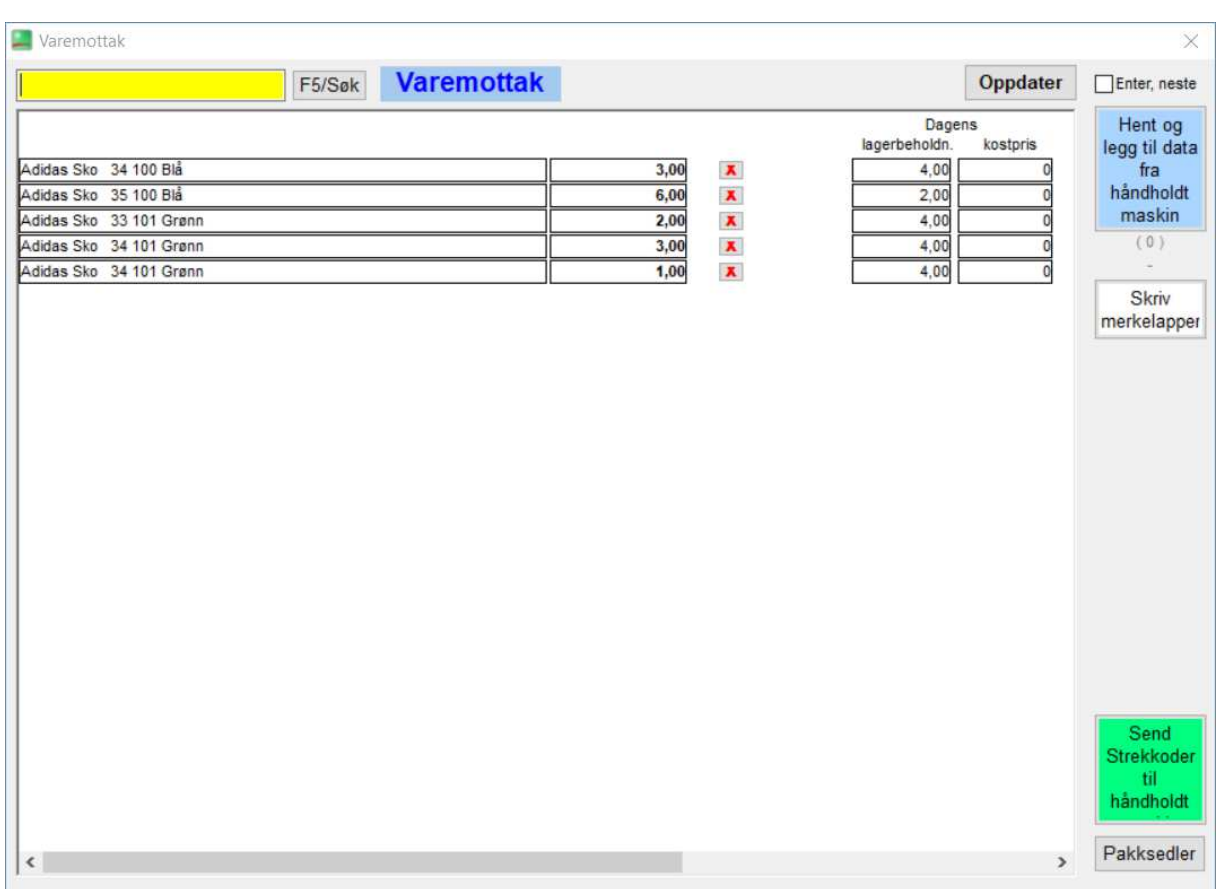

### Da vil du se at de forskjellige produktene, og det antallet du har tastet inn vises slik:

Når du er ferdig med varemottaket trykker du på **Oppdater** . Når varemottaket er fullført blir varelinjene grønne.

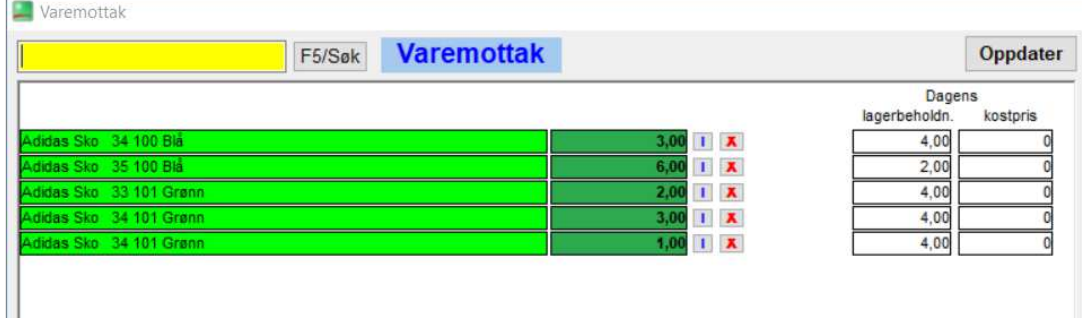

**OBS:** Helt til høyre for varelinjene kan du oppgi ny kostpris. Hver gang man mottar salgsvarer eller varer man har fått rabatter, på skriver man inn ny kostpris i feltet **«Kostpris».** Her taster man inn kostpris for enheten, m.a.o. kostpris for 1 stk. HIP beregner da en snittkost for din totale lagerbeholdning på produktet. Den henter "veiledende" kostpris fra HK og regner ut ny kostpris basert på eksisterende beholdning i kasse og antall mottatt i varemottaket.

**NB:** Dersom man vil handle samme produktet på et senere tidspunkt til fullpris, så må man taste inn denne kostprisen i feltet **«Kostpris»**. Derfor er det greit å ha det som en regel alltid fylle inn ny kostpris med mindre det er en helt ny serie/kolleksjon e.l.

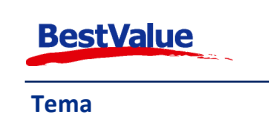

#### Skanne strekkode

Du kan også skanne inn strekkoden i det gule feltet. Da kommer antall-boksen opp, så kan du bare skrive inn antallet og trykke **[ENTER]**, og skanne neste strekkode.

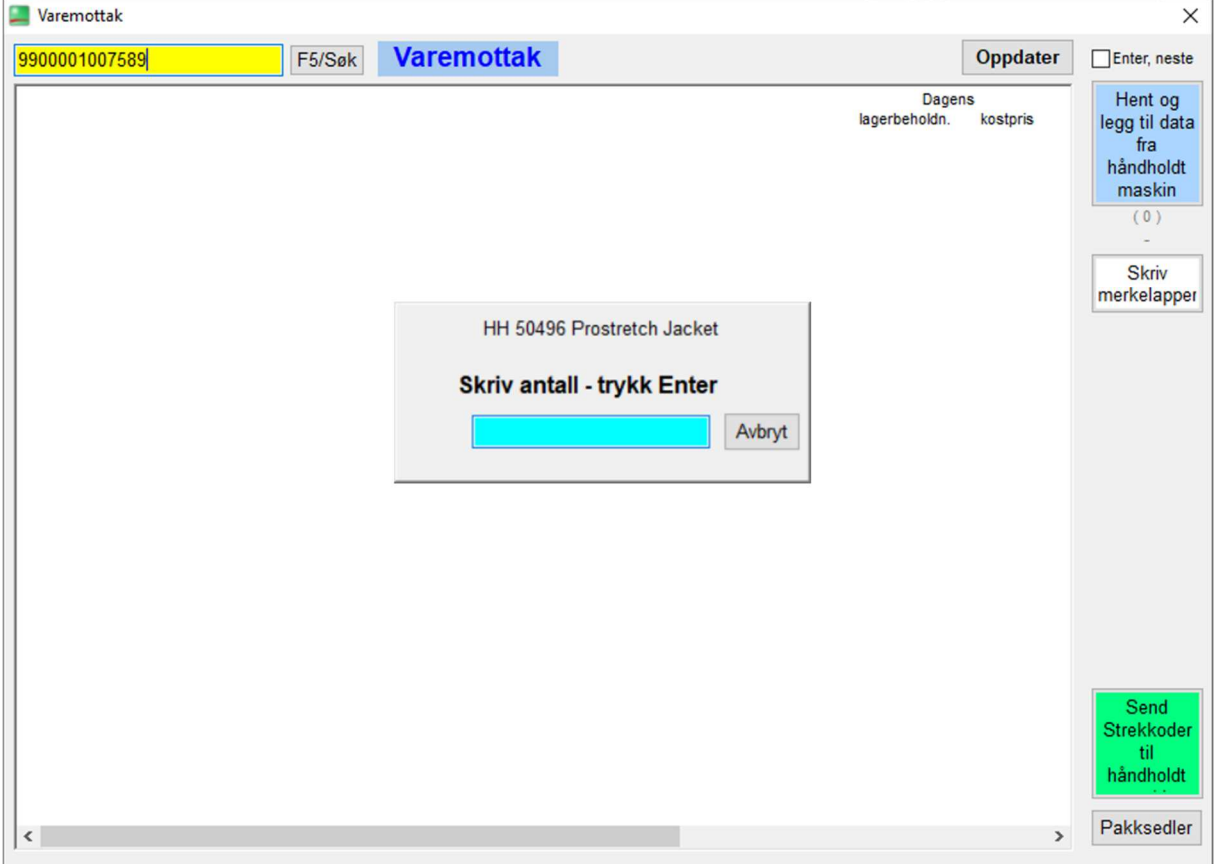

Når man har klikket på **Oppdater** vil du se at linjene blir grønne. Da er varemottaket ferdig.

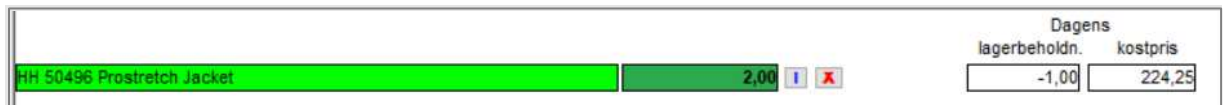

#### Bruk av håndholdt maskin

Hvis du har en håndholdt maskin installert for bruk av varetelling kan du bruke denne til å gjøre varemottak også. Følg stegene i "**Varetelling APP EET**" på lik måte som om du gjør en varetelling,

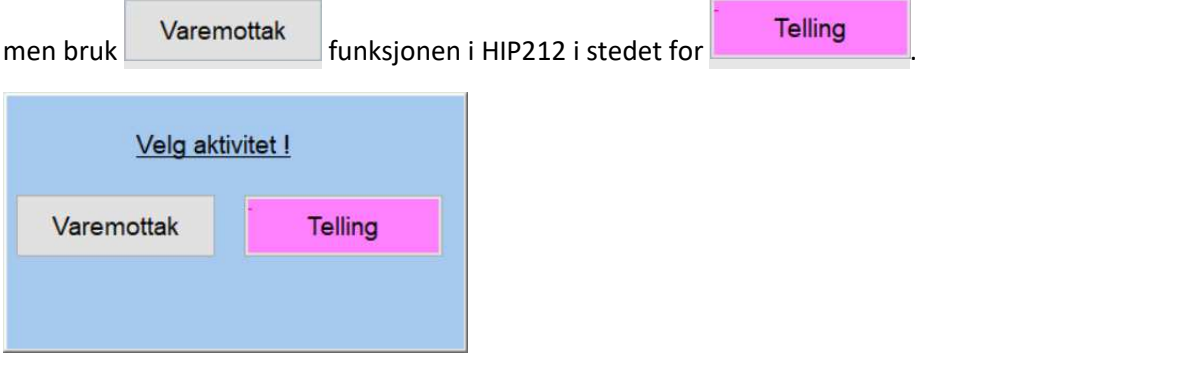

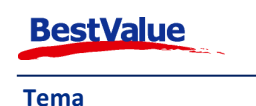